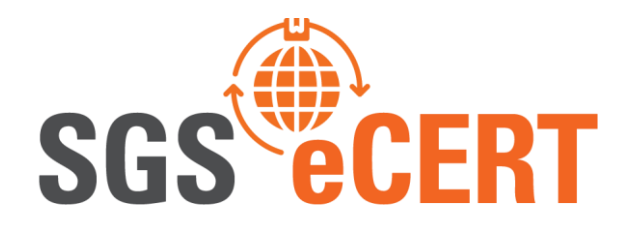

 $\overline{1}$ 

EXPORTER Version 1.0.6.22

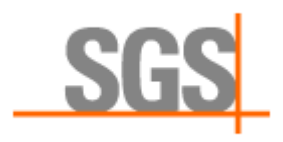

# CREATE AN APPLICATION IN ECERT (BASIC VERSION)

For assistance in setting up the account, please see the document 'eCert Account Setup'.

Log in to eCert, fro[m https://www.ecert.sgs.com/uk/my-ecert](https://www.ecert.sgs.com/uk/my-ecert)

Click on to 'New Application'

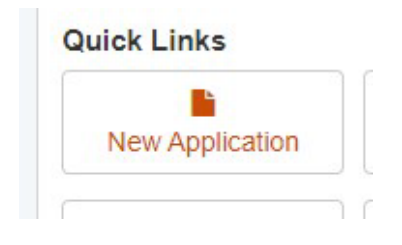

Or 'New'

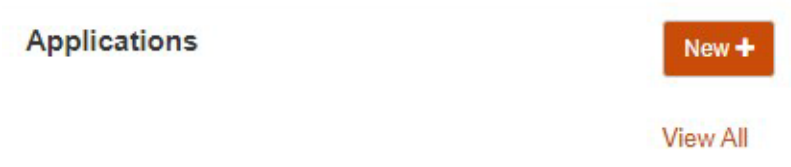

Fill in your reference for the application, then click 'OK'.

Select the country of destination. This will show you which certificates are applicable for that country, any not applicable will be greyed out.

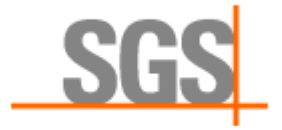

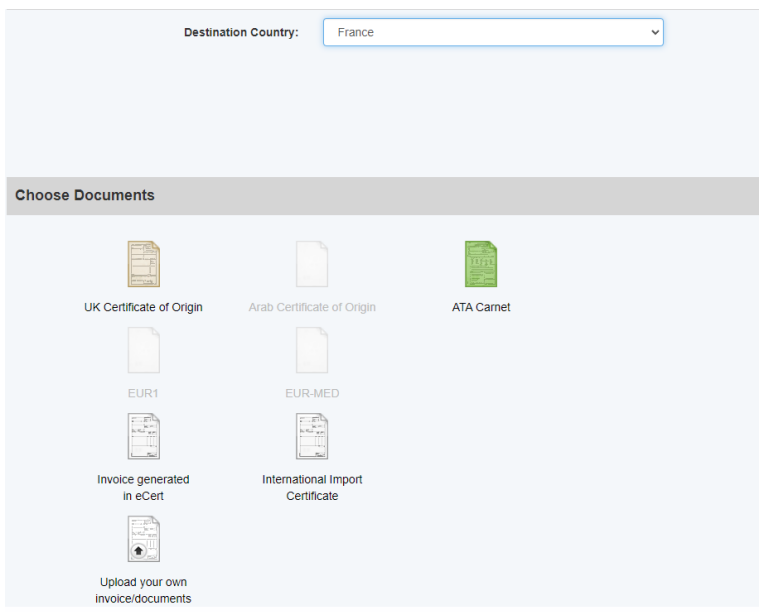

Click the certificate you wish to use, in this case, UK Certificate of Origin. You can also create an invoice within eCert or elect to upload your own documents from this window.

Click 'Next' then select how many copies you wish to receive of the certificate.

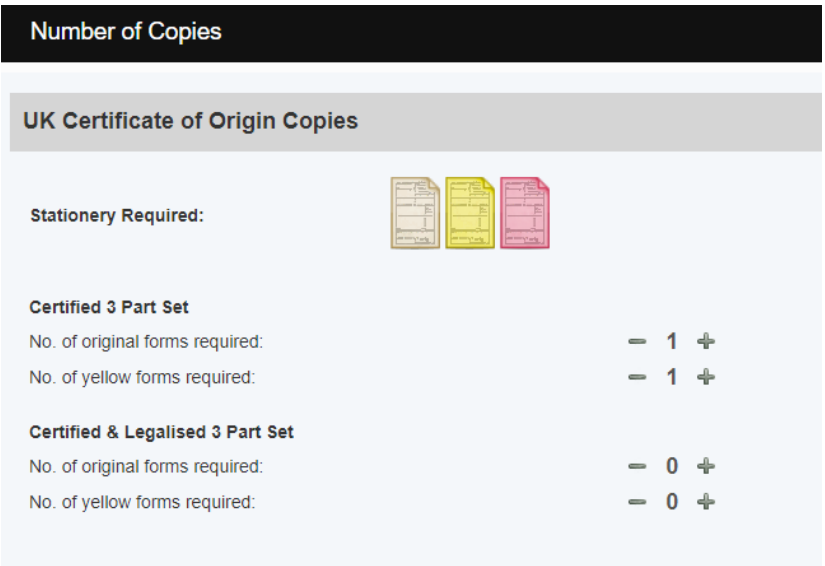

You can choose Certified 3 part and/or certified legalized documents from here. Check with your Chamber of Commerce what you need for this selection.

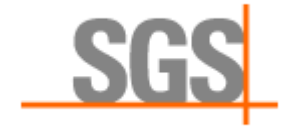

Click 'Next' then select the signatory. The signature will need to be both on the eCert system and advised to the Chamber of Commerce.

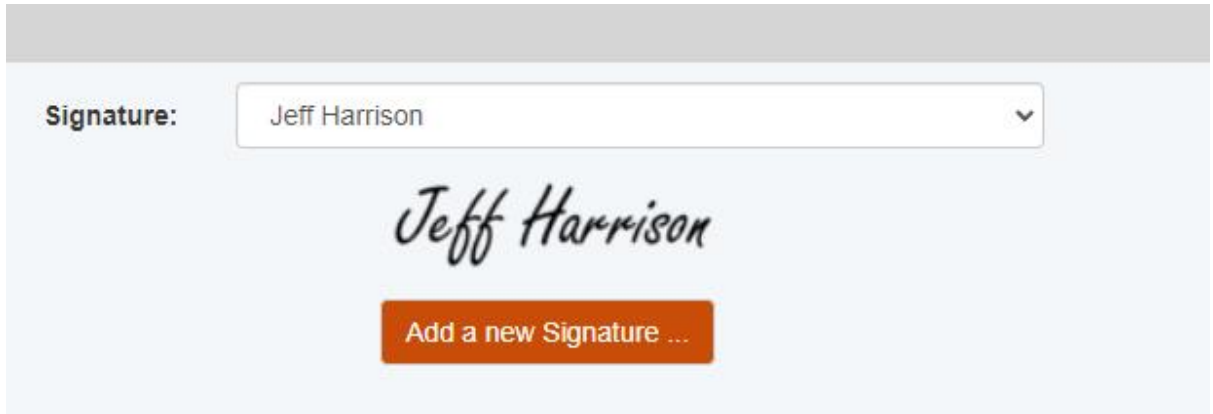

Click 'Save' in the top right.

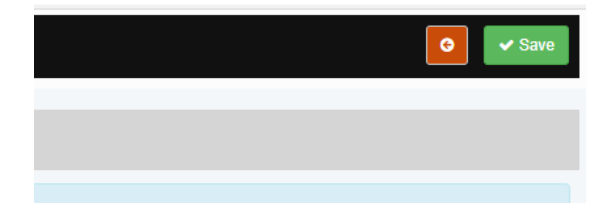

You will then be presented with a graphical representation of the Certificate of Origin, or whichever certificate you have elected to use. On the left you will see a tree, showing the various sections of the certificate that are required to be filled.

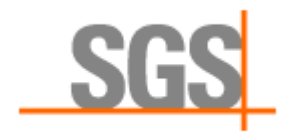

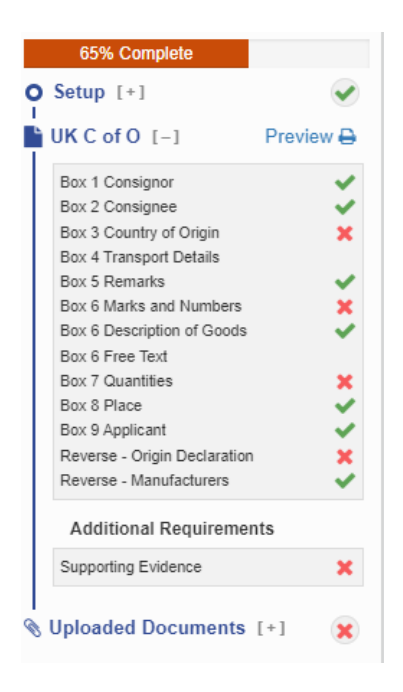

Fill in the required sections, taking advice from the information boxes (in blue) on the right of the window.

#### Box 2 - Consignee

Please enter the name and address of the overseas consignee. Under some circumstances, if the consignee is not yet known, 'To Order for shipment to...' can be entered followed by the country of destination. Evidence containing a clear declaration of the destination will be required.

Move over a field for more help.

#### **Consignee Reference**

This is normally the Account Number for the Consignee ("Ship to" or "delivery" address) This field will appear on any <b>browse screens</b> where you have the ability to view a list of consignees on the system.

This may be the same as the Reference for the buyer if the buyer and consignee addresses are the same, however, if there are several consignee addresses for one buyer, each will require a unique reference.

Below is how it looks when all relevant sections are completed.

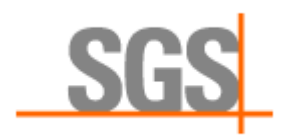

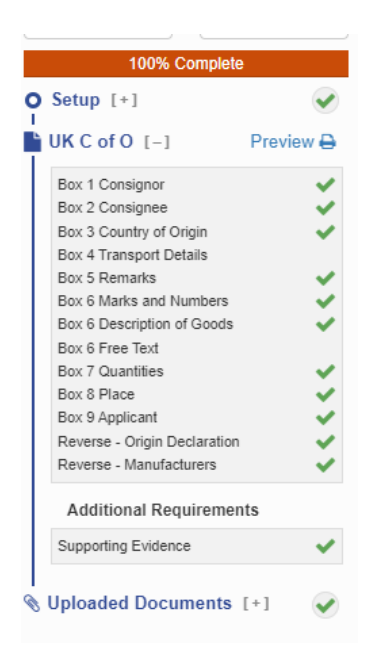

It is strongly recommended that all regular entries are stored within the eCert system under Stored Data, to prevent repetitive typing. VAT numbers etc. can also be stored here.

As you fill in the details you will be offered to save the information to the relevant Stored Data table.

Complete the sections as required, making sure that all of the sections on the tree have green ticks as opposed to red crosses.

When completing the Description of Goods you will need to complete the entry for 'Invoice'. Click 'Add' once you have entered the details.

When finished, use 'Checkout'.

Select the way you wish to submit the application to the Chamber, either Standard or eXpress.

**Please note: The eXpress service will require you to have pre-printed certificates supplied solely by your Chamber.**

Once submitted to the Chamber, you will no longer be able to amend the application in any way. The certificate becomes locked to prevent any fraudulent activity, so double check the application before submitting.

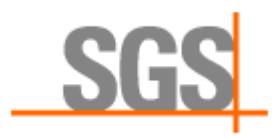

As you go through the Checkout process, you will be asked for the Payment Method, from the drop down:

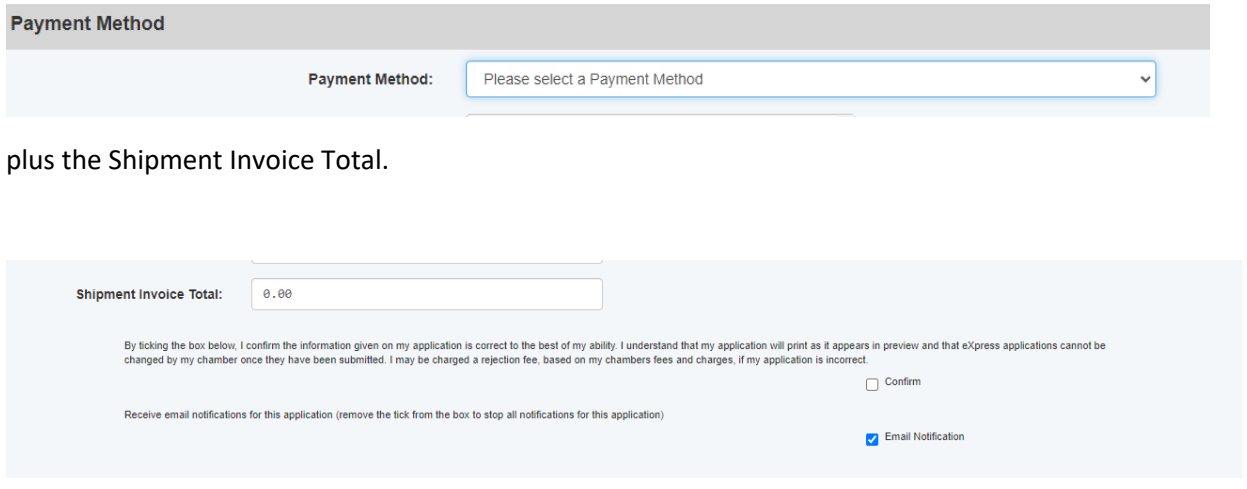

This is the value of the goods you are shipping, so not inclusive of the charges from the Chamber of Commerce.

Ensure both boxes on the right contain a tick.

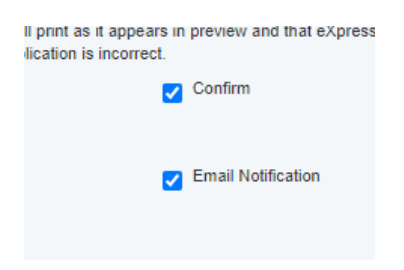

If you have queries about the progress on any submitted application, please contact your Chamber of Commerce.

Click on to 'Contact \*\*\*\*\*\*\*\* Chamber of Commerce' in the top right of the eCert window which will reveal the telephone number and contact email address.

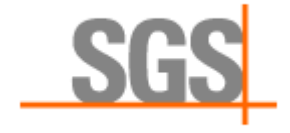

### Frequently Asked Questions

We have included the most frequently asked questions relating to the use of eCert.

#### What is eCert? What can I do with it?

eCert is the original online Certificate of Origin (C of O) document certification system, helping both importers and Chambers of Commerce to work efficiently and securely. Since its introduction in 1999 eCert has served and worked with the British Chambers of Commerce to improve accuracy and quality of certified documents whilst minimising delays.

No longer does certified documentation need to be typewritten and stamped by hand, allowing the advantage of using eCert's Standard and eXpress services to pick up your approved documents at the Chamber, returned via post, or returned electronically so you can print them at your own workplace (eXpress only).

# How do I get started? And where can I go for help?

To get started head over to the [Chamber Directory page](https://www.ecert.sgs.com/about-us/chamber-directory) which can be found on https://www.ecert.sgs.com/uk/

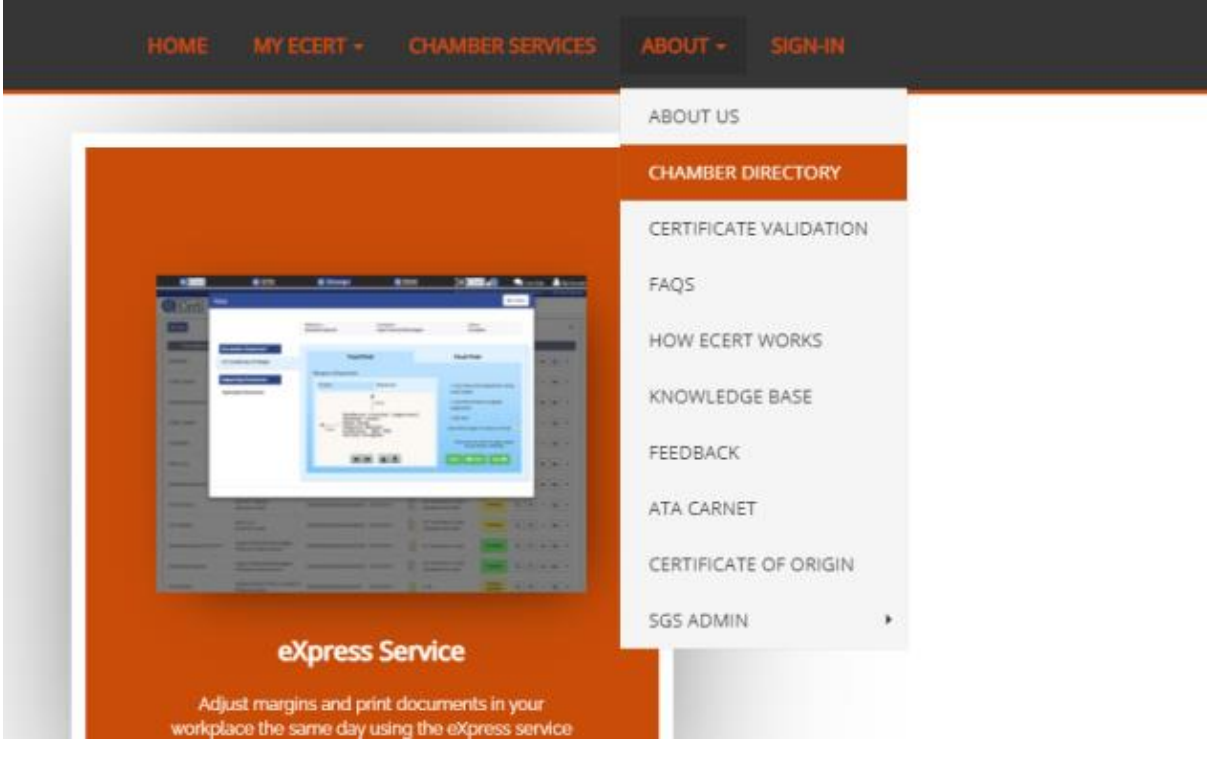

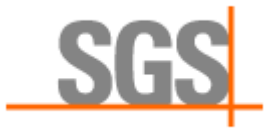

and select the Chamber you wish to sign up with.

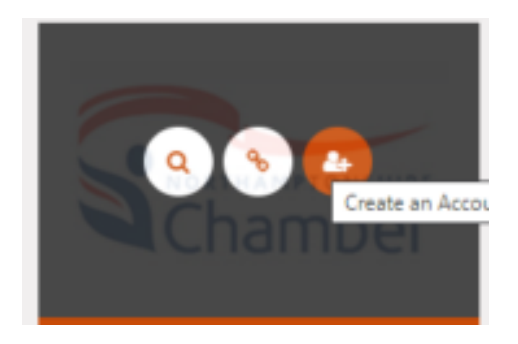

Hover over the chosen Chamber then click the third icon, Create an Account

This takes you to a sign-up page.

Fill in the relevant information in each field, remembering to put a tick in 'I accept Terms & Conditions:\*' which can be read by clicking on the eCert Terms and Conditions link beneath the tick box.

I Accept Terms & Conditions:\* eCert Terms and Conditions

The Chamber will require a Formal Undertaking to be completed in order for you to obtain certified documents.

Tip: As a customer of theirs, the Chamber of Commerce is your main contact should you require help.

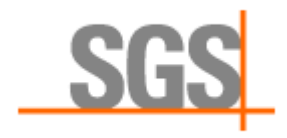

### I have not received confirmation of my login credentials by email – why is this?

Your inbox may have suspected the email from us was junk mail and as such we advise you check any junk/spam folders for the mail containing your password. We recommend you add sgs.com to the allow list within your email application. This will ensure you have no trouble receiving emails from us in future.

Tip: Make sure you can receive emails from sgs.com as email notifications of accepted and rejected applications are sent to you from this address.

#### How can I change my password to something I can easily remember?

- 1. Log into eCert.
- 2. Go to 'My eCert' > 'Change [Password'](https://www.ecert.sgs.com/) from the toolbar. Enter and confirm your new password.

Tip: Remember, your account holds confidential information about you and your company. Adding numbers, symbols and mixed-case letters makes it harder to guess or crack your password.

#### I have forgotten my password, how do I go about regaining access?

- 1. Go to the **[Password](https://www.ecert.sgs.com/) Reset** page of eCert.
- 2. Enter your email address and click 'Submit'.
- 3. Check your email inbox for your new password.

It may take a few minutes for the password reset email to arrive. If you do not receive the email within 5 minutes, check your junk/spam folders.

Tip: Copy and paste your email address and password from the email to guarantee an exact match.

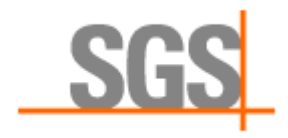

#### Where can I upload signatures?

Administrators can add signatures as per the following instructions

- 1. Log into [eCert.](https://www.ecert.sgs.com/)
- 2. Sign in to your eCert account from your chosen chamber page. If you are having trouble finding it, hover your cursor over 'My eCert' on the toolbar, you should see your chamber at the bottom of the list.
- 3. Once you have signed in to eCert from your chamber's page (by choosing 'Start' under the 'Start New Application' area to the right of the screen), click 'Settings' on the menu bar.
- 4. On the 'Settings' page you will notice a 'Signatories' tab. Click this and next the 'New' button to load a pop-up for adding signatures.

### What is a Company Authorisation?

The Formal Undertaking (also known as a Letter of Waiver) is a document that is a company authorisation that must be signed and provided to the Chamber of Commerce for them to approve your international trade documentation. Your chosen Chamber will be able to answer any questions you have related to this.

Tip: You are entitled to add signatures of all employees who may, at some point in time, use eCert to sign certificates. This will save having to update the company authorisation document during the year.

#### How can I add users to our account?

Administrators can add users to an account as per the following instructions:

- 1. Log in and launch [eCert.](https://www.ecert.sgs.com/)
- 2. Click 'My Account' in the top-right corner. You will see a link to 'Add Users' click this.
- 3. Fill in the fields below as follows:
	- Enter the users; Email Address, Full Name and User Role.
- 4. Click 'Confirm'.

If the user is not already registered they will receive an automatic email containing their password.

Tip: We recommend having two or more administrators per account. If your main administrator is away you will therefore still be able to make account changes.

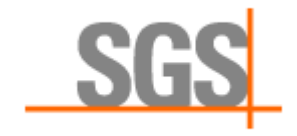

# My company details have changed; can this be amended in eCert?

Yes, administrators can amend company y details as per the following instructions:

- 1. Log into **eCert**.
- 2. Click 'Start' on your Chamber of Commerce's eCert page and next go to 'My Account' in the top-right corner. You will see a link to 'View / Update Details' - click this.
- 3. Amend the necessary fields and click 'Confirm Changes'.

Tip: If company email addresses have changed they can be amended by using the 'Edit/Remove Users' page You may also wish to update any exporter addresses you have added to the database by going to 'Stored Data' > 'Exporters' within the eCert application.

# My email address has changed, how can I update it in eCert?

- 1. Log into [eCert.](https://www.ecert.sgs.com/)
- 2. Click 'Start' on your Chamber of Commerce's eCert page and next go to 'My Account' in the top-right corner. You will see a link to 'Change Username' - click this.
- 3. Enter the new email address you wish to use and click 'Confirm Changes'.
- 4. A verification email will be sent to your new email address for confirmation. Once confirmed your email address will be updated.

Tip: Your email address won't be changed until you have verified the new address.

## I no longer have access to the email address I registered to use on eCert. What options do I have?

If you have an active account with a Chamber of Commerce we recommend you speak with an administrator on your account who will be able to add your new email address as a new user. If there are no administrators you can speak to, email [support.ecert@sgs.com](mailto:support.ecert@sgs.com) stating your request. To add you we need to know

Your full name

Your company email address

Your job title

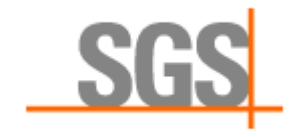

#### What is the difference between a Standard User and an Administrator?

Administrators can make account changes on their account via the My Account button in the top-right corner. Account changes may include; adding/removing users on the account, modifying account details and user permissions. It should be noted only administrators can add signatories within eCert itself.

Standard Users can use the system to create certificate applications but are unable to make account changes or add signatories.

Tip: We recommend having two or more administrators per account. If your main administrator is away you will still be able to make account changes.

### How can I complete an application if the person in our company that uses eCert is away?

Contact your Chamber of Commerce and ensure you are on your company's Formal Undertaking. Once authorised that Chamber will be happy to accept applications in your name. If no administrator is available to add you to the account then a member of management at your company should email [support.ecert@sgs.com](mailto:support.ecert@sgs.com) stating your request. To add you to the account we will need to know:

Your full name, Company email address, Job title

If you request to be a Standard User it will be necessary that an administrator has already added your signature to eCert.

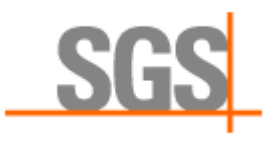

### How do I create another Account?

- 1. Log into **eCert**.
- 2. Hover your mouse over 'My eCert' on the menu and click 'New Company Account'
- 3. Select 'Create a NEW Exporter Account' and fill in the details below. You will need to select your own Chamber and fill out fields marked with an asterisk (\*).
- 4. Accept the Terms and Conditions, and click 'Submit'.
- 5. Your Chamber will be notified of the new account, and you will receive an email of confirmation.
- 6. You will next need to provide a formal undertaking to the Chamber. You can do so by hovering over 'My eCert' from the toolbar, then select 'Company Authorisation' to take you to the page to download the authorisation document.

Tip: You will still be able to log in to both accounts with the same username and password.

### My company is part of a chain. Can each user have access to see the applications from all sites?

You may wish to provide access to users by adding them to the separate accounts (see 'How do I add users to our account?). This option gives users control over the applications they view and in effect eCert can be used as an archive tool for the applications already created.

Tip: A signature must be provided on the company authorisation document at the chamber if any users intend to submit applications. A signature does not need to be added for users who browse only.

# I have made a mistake on my application. How can I amend it?

Once the document has been submitted for approval it has been finalised as your submission to the Chamber of Commerce and therefore no edits can be made. You will need to copy the existing application, amend it and resubmit as a new application. You can do this by hovering over the application in your application list and clicking the 'Copy Application' button, or using the Copy button:

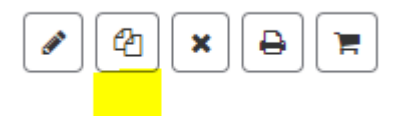

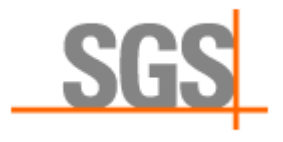

## What format can I upload documents in? What is the size limit for the files?

You can upload documents to eCert in PDF, Microsoft Office and standard image formats. The maximum file size is 4 megabytes (4mb) and the maximum total file size for all uploads is 10mb's.

Tip: If a scanned file is too large try re-scanning at a lower resolution. This reduces the file size.

## Why is there a barcode on my application?

The barcode is called a Quick Response, or QR, code. QR codes are different from conventional barcodes that you find in supermarkets or shops. They can be scanned vertically or horizontally by smartphones or dedicated QR reading devices. Scanning the QR code on your application will forward you to the Certification Validation page, [\(www.ecert.sgs.com](http://www.ecert.sgs.com/) > Certificate Validation) which can be used to verify the document. Since the introduction of QR codes, fraudulent certificates have been identified and stopped as overseas parties found the origin and goods to be different from the certificate issued by Chambers.

Tip: If you have a smartphone you can obtain a QR code reading app and test the system.

#### Who is responsible for uploading signatures?

Your account administrators are responsible for uploading signatures to your account. Should you not know who your administrators are your Chamber of Commerce should be able to advise you.

#### Does my signature need to be updated if my name has changed?

Yes, your signature must be updated so it matches the email address and full name of the user submitting the application in question. Your company authorisation should also be updated to show this information at the Chamber.

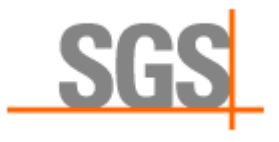

### Why is some of the page cut off at the bottom?

If your prints are being cut at the bottom of the page it would suggest you may have the paper size set to 'Letter' or similar under your printer preferences. You can amend this by going in to the control panel, locating your printer, right clicking it and selecting 'Printing Preferences'. A preferences window should open, select the 'Paper/Quality' tab(this could be labelled differently on your printer). Change the paper size to A4.

Tip: You are printing on to a certificate that will be checked at various docks and ports for validity. We therefore recommend printing in the highest quality to ensure it is legible. Take some time to look over your application before it is submitted to the Chamber.

# Why does 'DRAFT' appear on my document?

This occurs when you are either printing the document before submitting it to the Chamber or printing it as a 'Trial' print. Once the Chamber has approved the document you have the option to print by 'Trial Print' (useful to align the boxes on a blank piece of paper prior to printing on an actual certificate), or printing on the certificate as a 'Final Print'.

## I am having trouble opening a .pdf file. What could be the issue?

We recommend using Adobe Reader for printing .pdf files. If Adobe Reader is not installed on your computer you will be unable to correctly open .pdf files and your computer may inform you in a dialogue box that the file is not in a recognisable format. You can download Adobe Reader for free from<https://get.adobe.com/uk/reader/>Click Download Adobe Reader and install it.

Should you already have Adobe Reader installed but are still having problems, it may mean the .pdf is trying to open in another program. Locate a .pdf file on your computer, right click it and select 'Open with'>'Choose default program' This should produce a pop-up window where you should be able to see 'Adobe Reader'. It is recommended to tick the box that says 'Always use the selected program to open this kind of file'.

Tip: You may wish to set your browser to automatically open .pdf files for a better workflow.

#### Why does my print appear to be out of scale when using Adobe Reader?

We recommend setting up Adobe Reader to ensure the alignment of the document is as you see on-screen. You can do this by opening your document in Adobe Reader, selecting 'Fil' > 'Print' from the toolbar and applying 'Actual Size' under 'Page Sizing & Handling'. If your version of Adobe Reader does not show this option you can set the 'Custom Scale' to '100%'

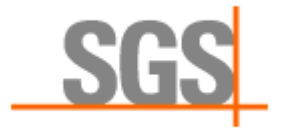

#### Is my email address tied to exporter accounts or Chambers?

No, your eCert registration (email address) is not tied to any given exporter account or any given Chamber. If you need to do so you can register more than one company with more than one Chamber. If you need to create another account, please find instructions on how to do this by viewing 'How can I create another account?'.

#### I have created an account with the wrong Chamber of Commerce. How do I change it?

You will need to inform the Chamber you did not intend to create an account with them. They will then try to remove the account and ensure you are no longer linked with that Chamber.

Tip: You can have more than one account with more than one Chamber.

### What is the difference between the Standard and eXpress service?

Standard is to be used if the documents are to be printed at the issuing body and either picked up or returned by post. Legalised documents must be posted to the embassies and therefore can only be sent as Standard.

If you are unsure about which to use, please contact your Chamber of Commerce.

We hope this helps to answer your queries about using eCert. If you have any further queries about the software, please email us o[n support.ecert@sgs.com](mailto:support.ecert@sgs.com) or use the Live Chat facility within eCert.

Any queries relating to how to create the applications themselves need to be addressed to your Chamber of Commerce.

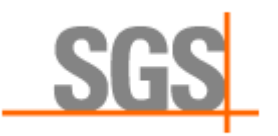

# How to find your Chamber of Commerce Contact details

In the top right corner, you will see a link labelled 'Contact Chamber of Commerce' this will open a contact details box for your chosen Chamber.

It will display your chosen Chamber when you signed up.

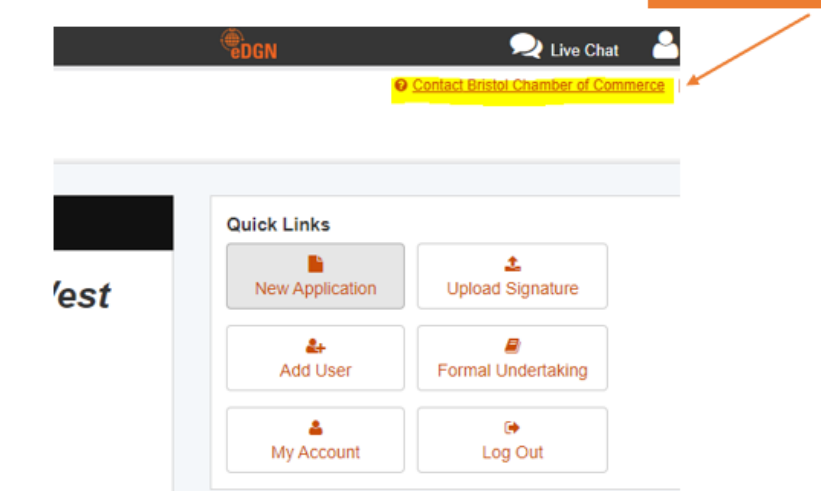

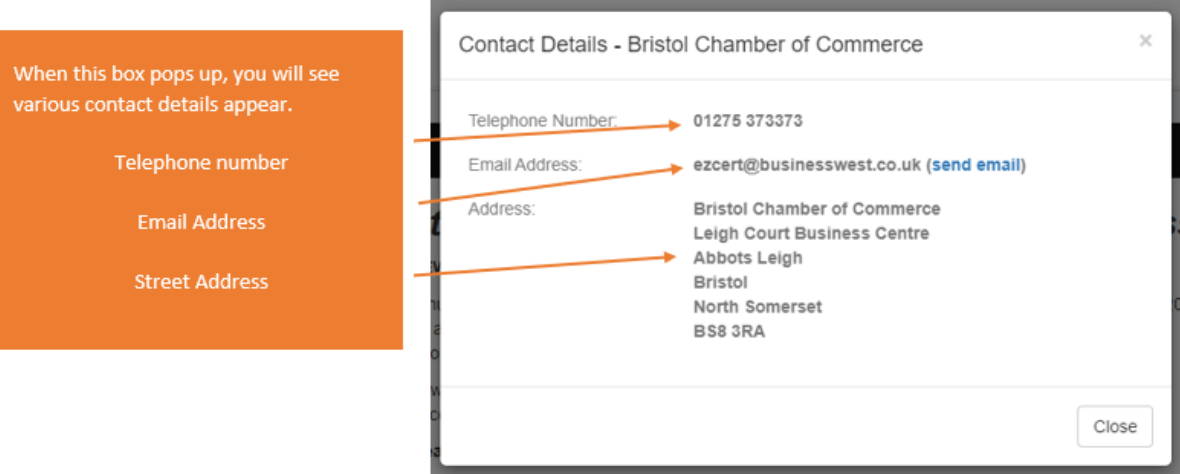

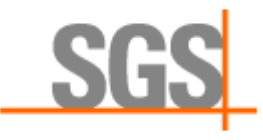

# How to add a new Company Account (1)

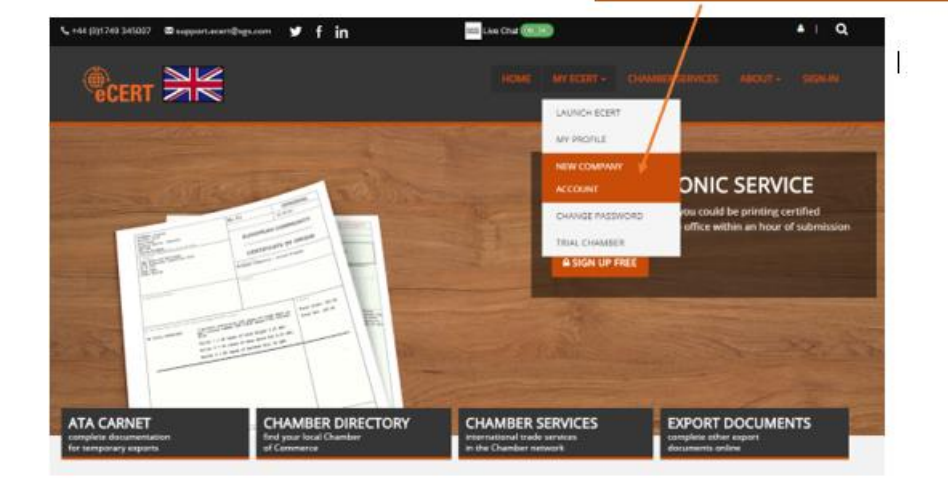

**OCERT SIE** Create Your eCert Company Account Not Signed In? create an eCert company as a hereutgen. Account Setup **CHERE & FREM 1**<br>|-<br>| Jain an Berlang Exportar Account<br>|Select Create a New Exporter **Account or Join an Existing** Exporter account.

Once signed in to eCert, select New Company Account from the My eCert drop down menu.

Join an Existing Exporter account means you know the email address and company name so you can join. If not, you will need to contact an admin for that account.

#### Setup Help

 $\begin{minipage}{0.9\linewidth} \textbf{ACCOUNT} \textbf{Setup} \\\textbf{two test to consist are each component between pairs} \\\textbf{one part, amplitude} \\\textbf{one part, amplitude} \\\textbf{one part, and scale} \\\textbf{one part, and scale} \\\textbf{one part, and the number of pairs} \\\textbf{one part, and scale} \\\textbf{one part, and the number of pairs} \\\textbf{one part, and the number of pairs} \\\textbf{one part, and the number of pairs} \\\textbf{one part, and the number of pairs} \\\textbf{one part, and the number of pairs} \\\textbf{one part, and the number of pairs} \\\textbf{one part, and the number of pairs} \\\textbf{one part, and the number of pairs}$ 

You security an the question mecha for help exp

New or Existing?<br>
That company may already from an estati atomic and as plus a<br>series property may already from an estimate to the assuming system of<br>the space of the company of the company of the company of<br>the space spa

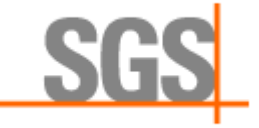

# How to add a new Company Account (2)

 $\overline{\phantom{a}}$ 

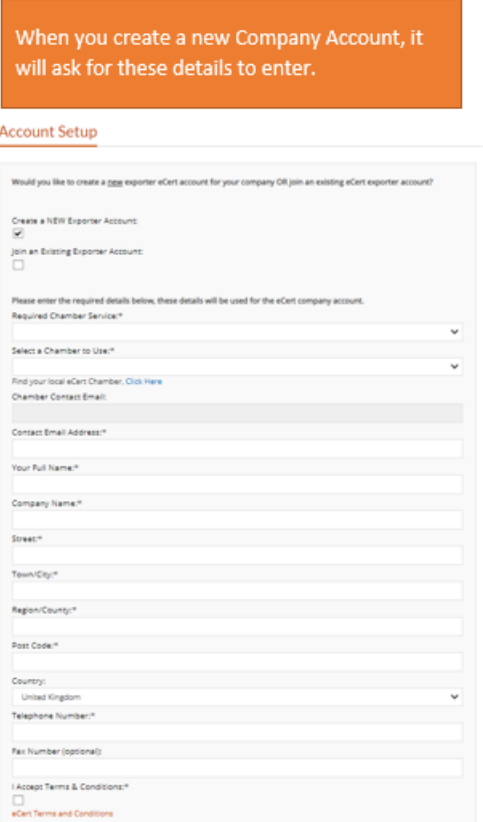

Would you like to create a new exporter eCert account for your company OR join an existing eCert exporter account?

When you select Join an existing account, you will need to know the Company name and the Administrator for that account. They will receive this through email and then need to accept.

١

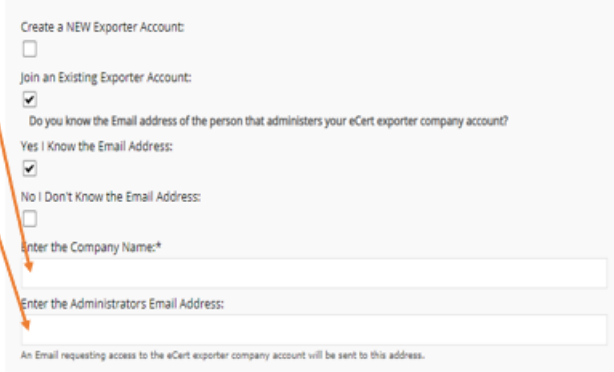

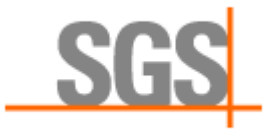

# **How to add a New User**

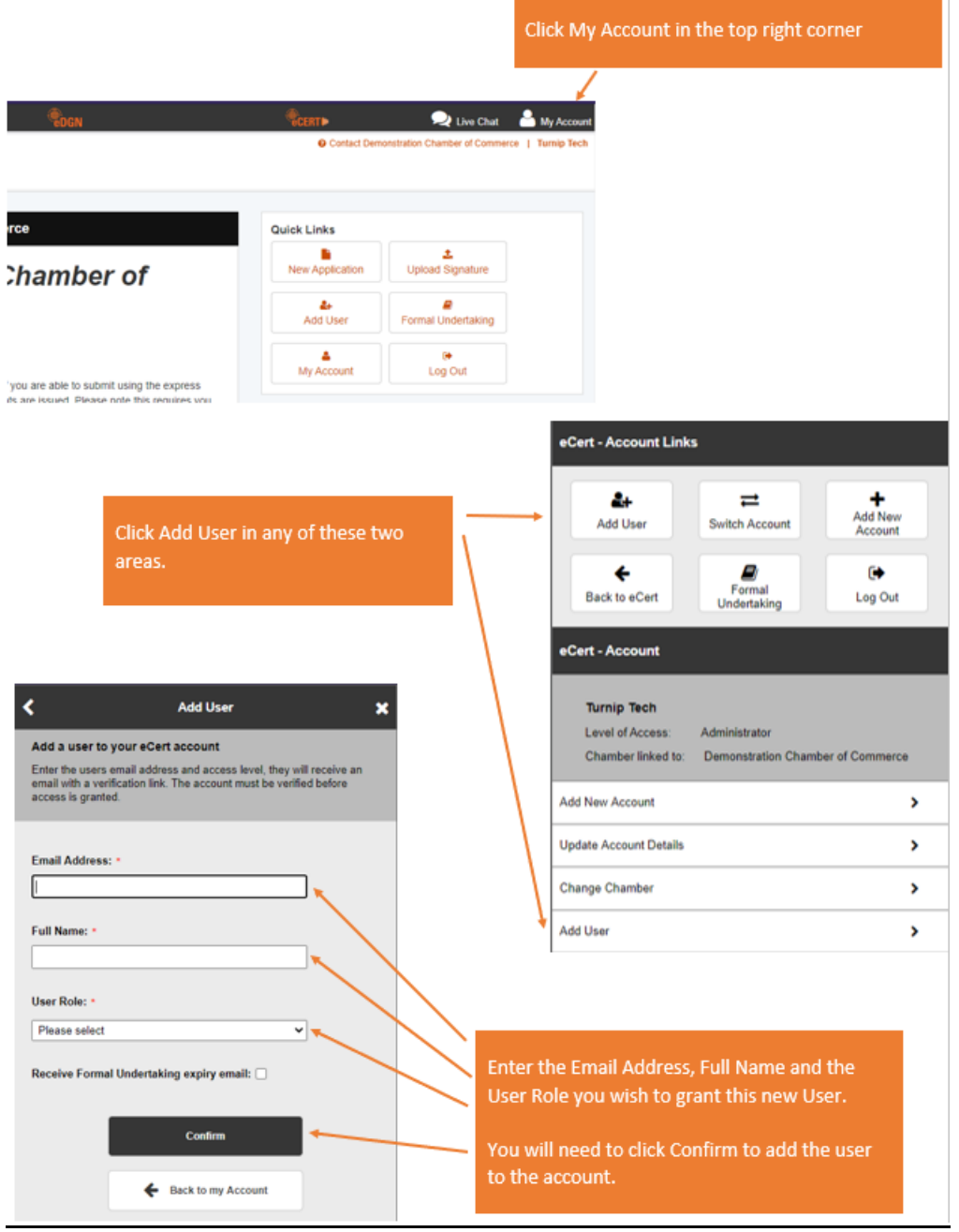

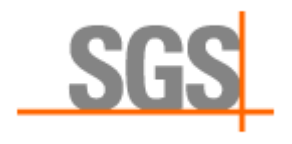

## How to add a Signature

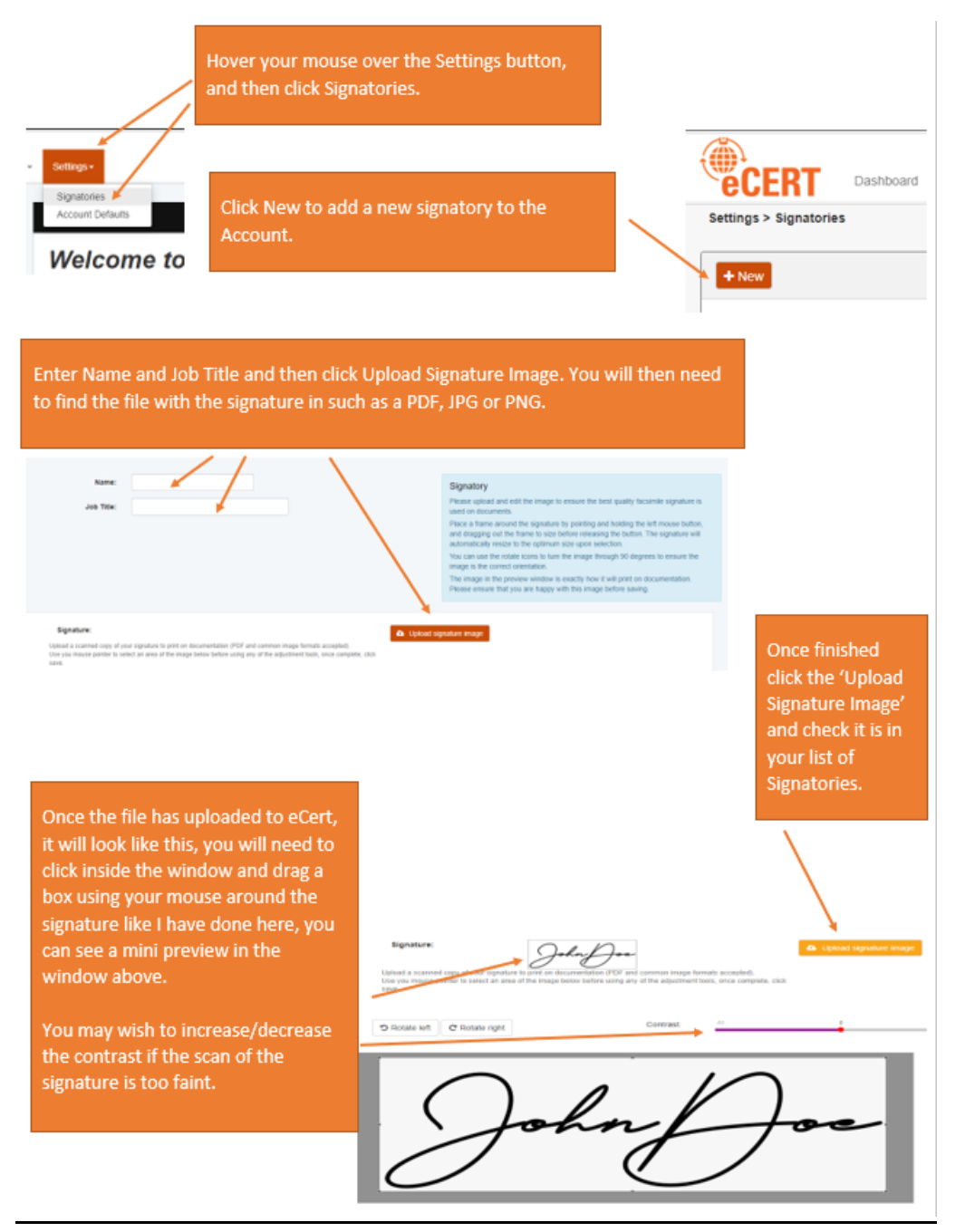

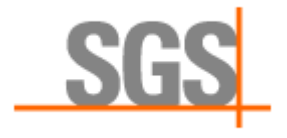

# **How to change Password**

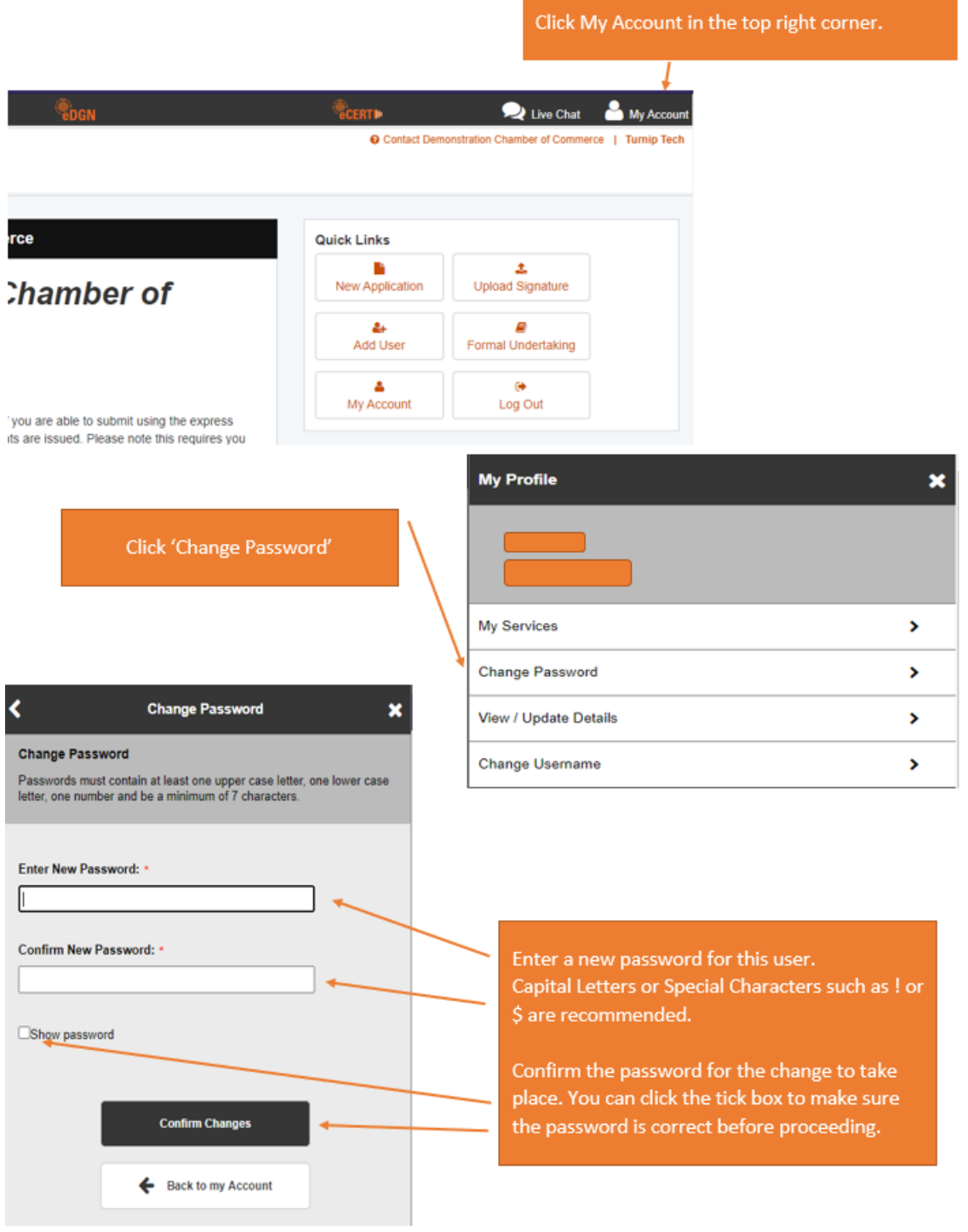

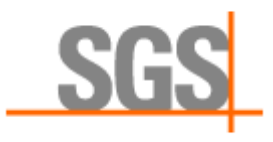

# How to change a User Role

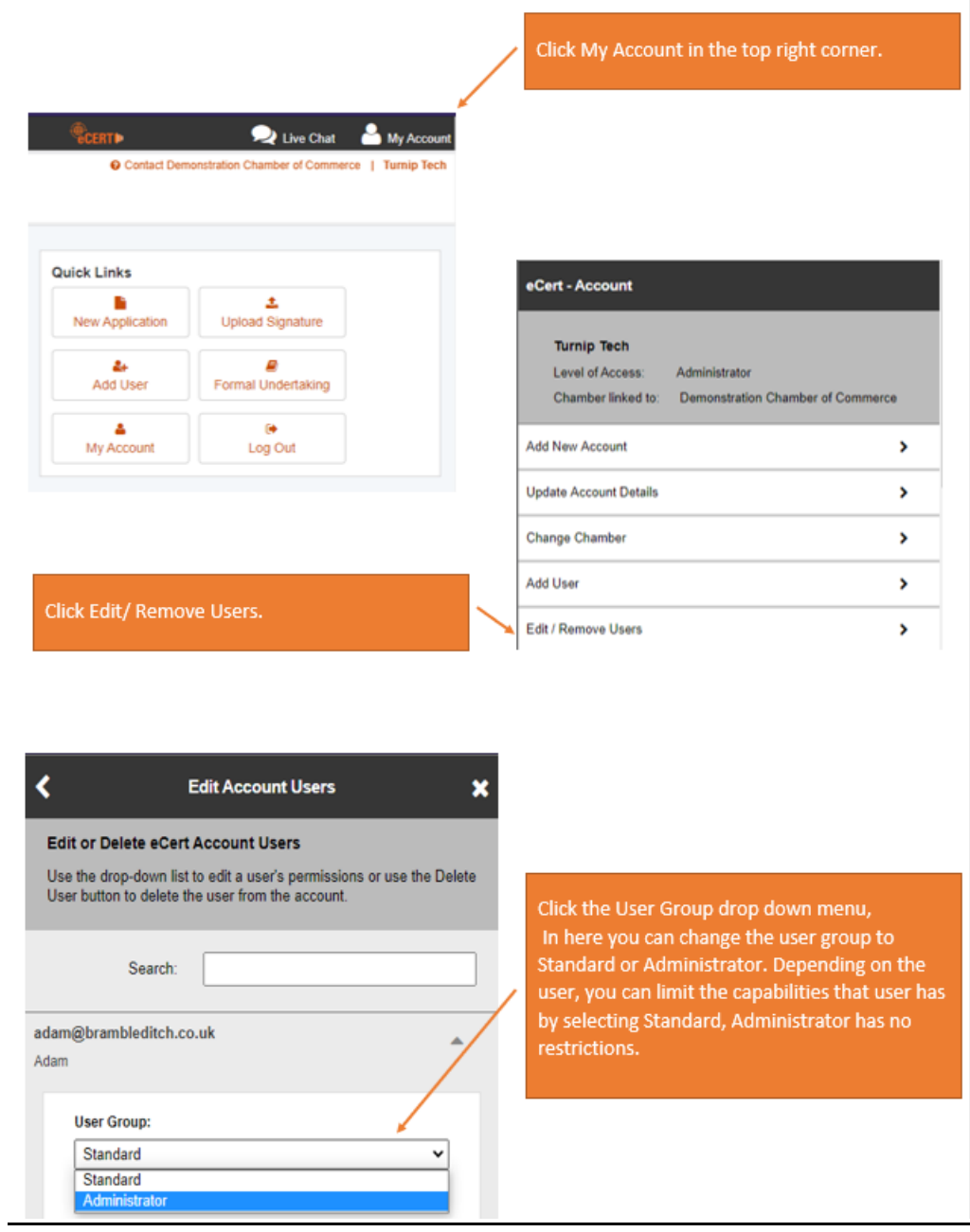

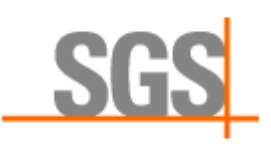

# **How to change Username**

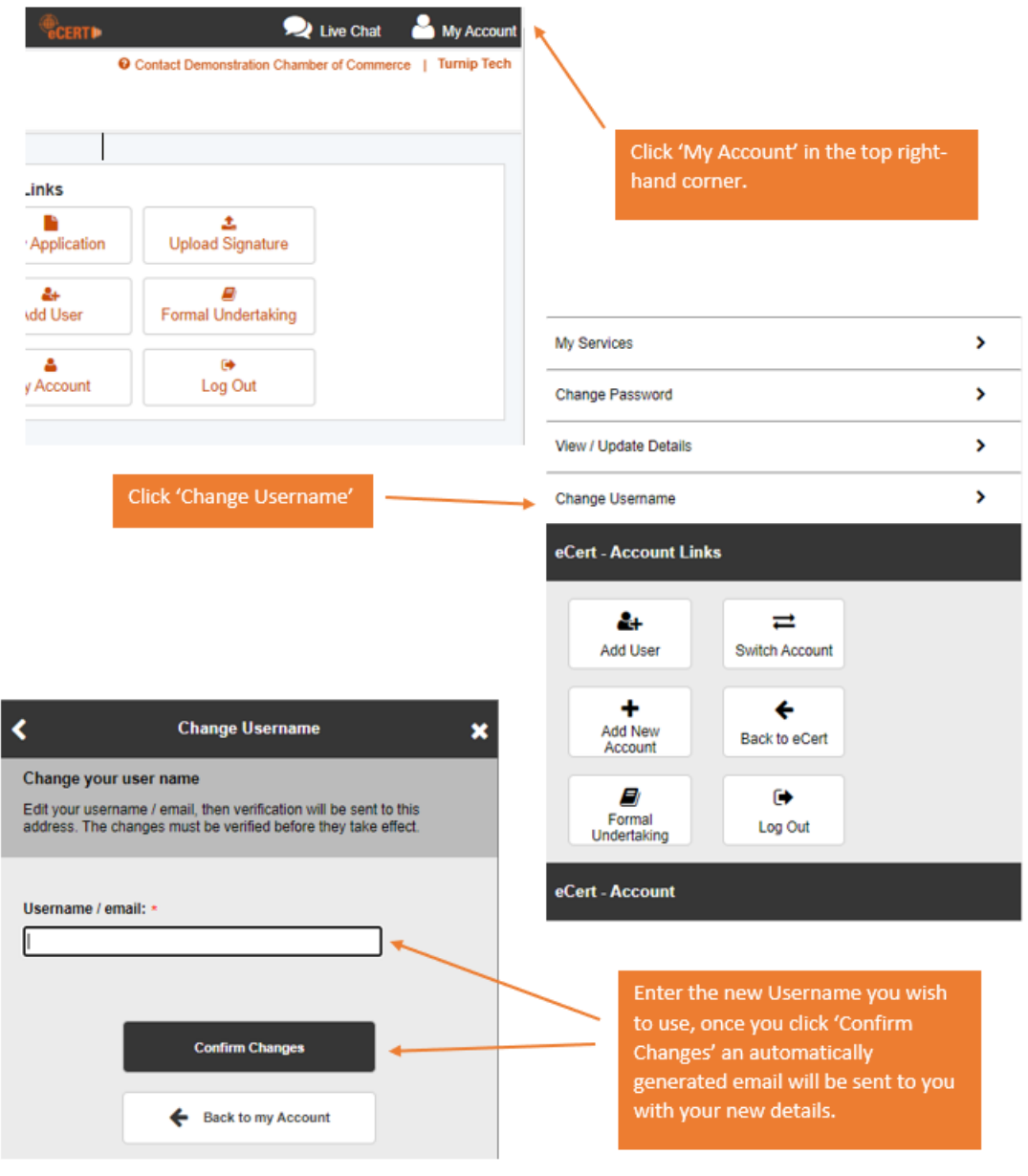

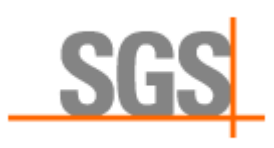

# How to clear browsing history (Chrome)

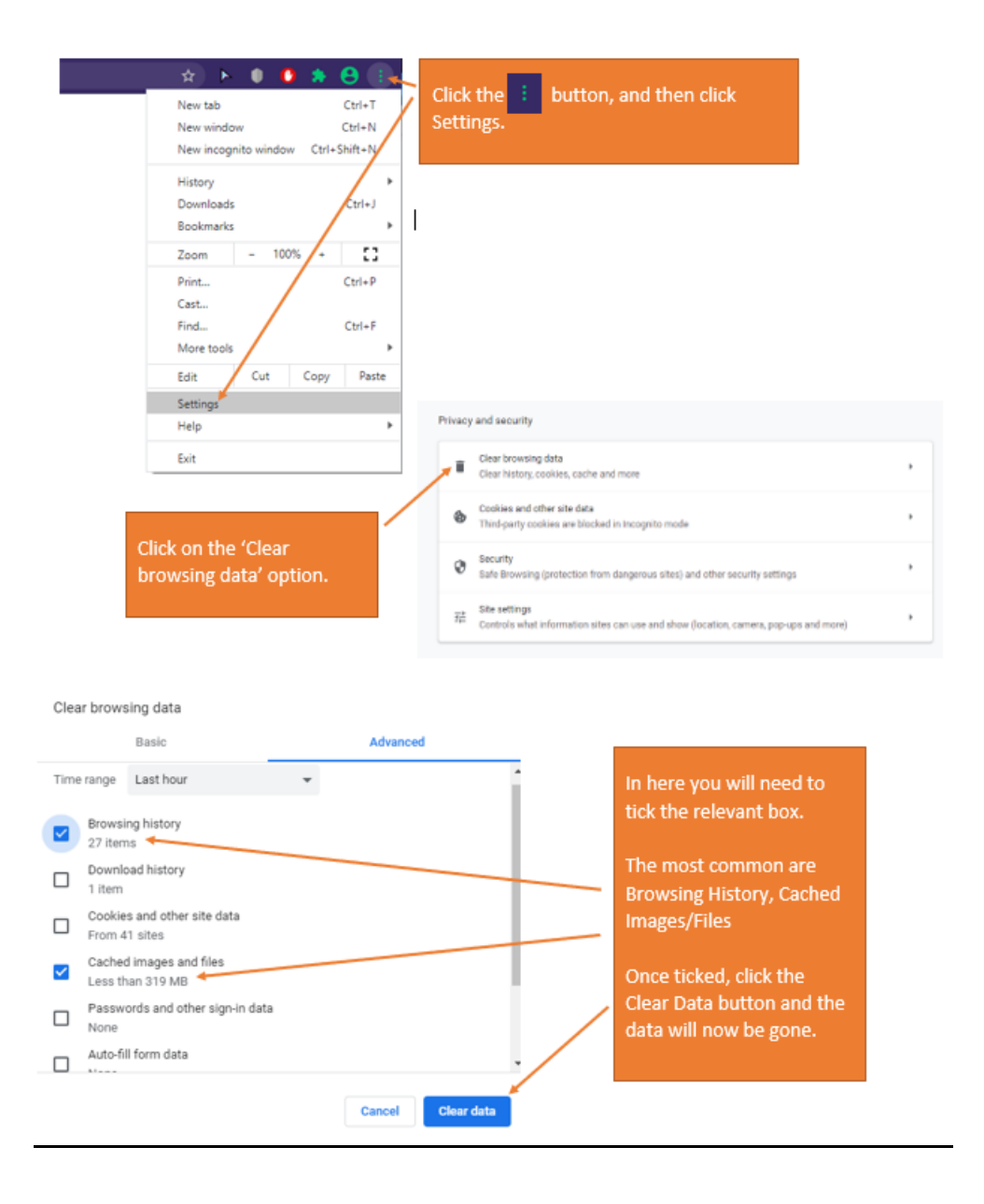

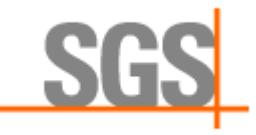

# How to clear browsing history (MS Edge)

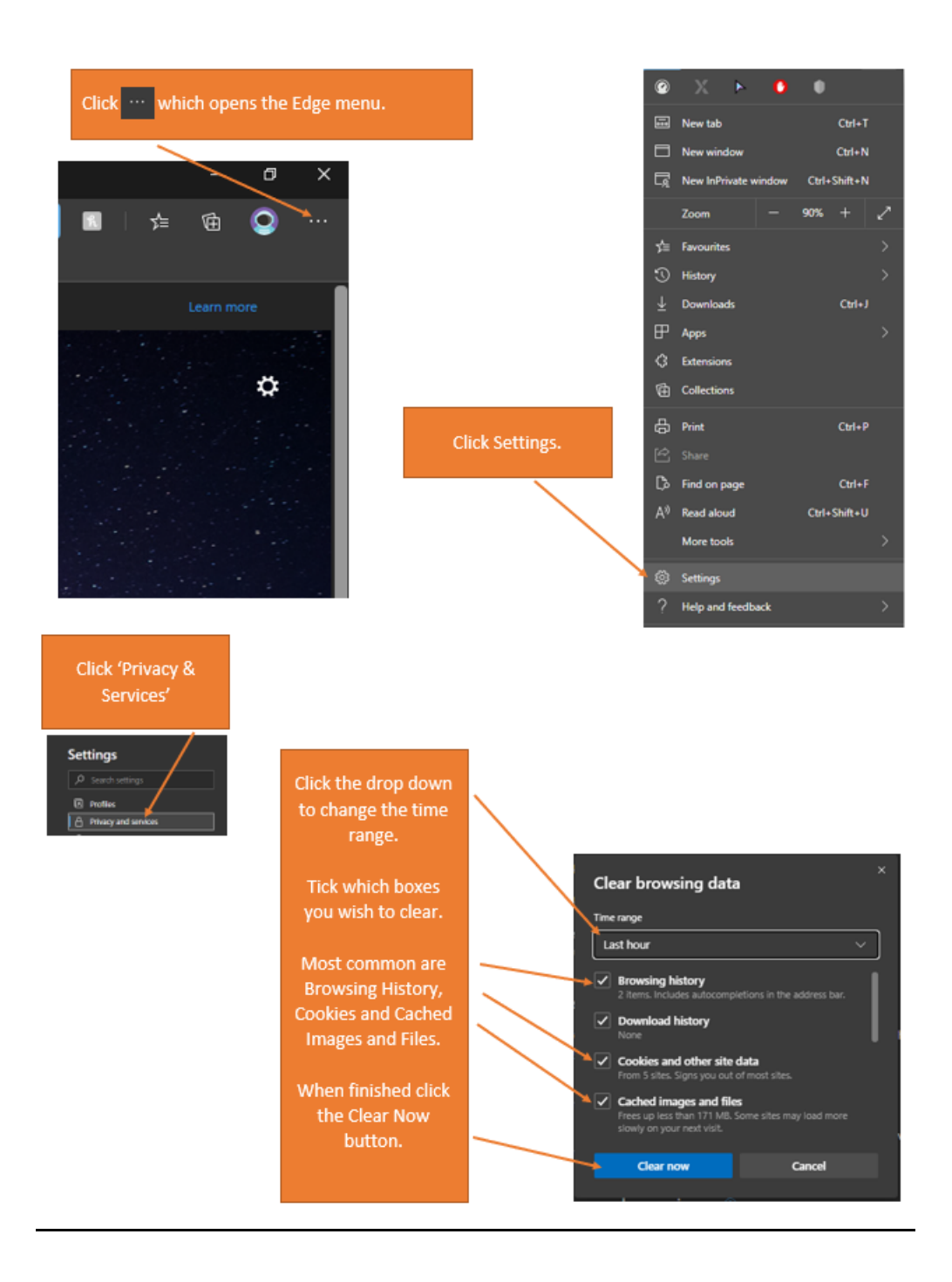

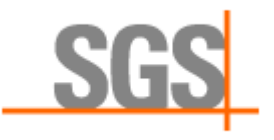

### How to clear browsing history (Firefox)

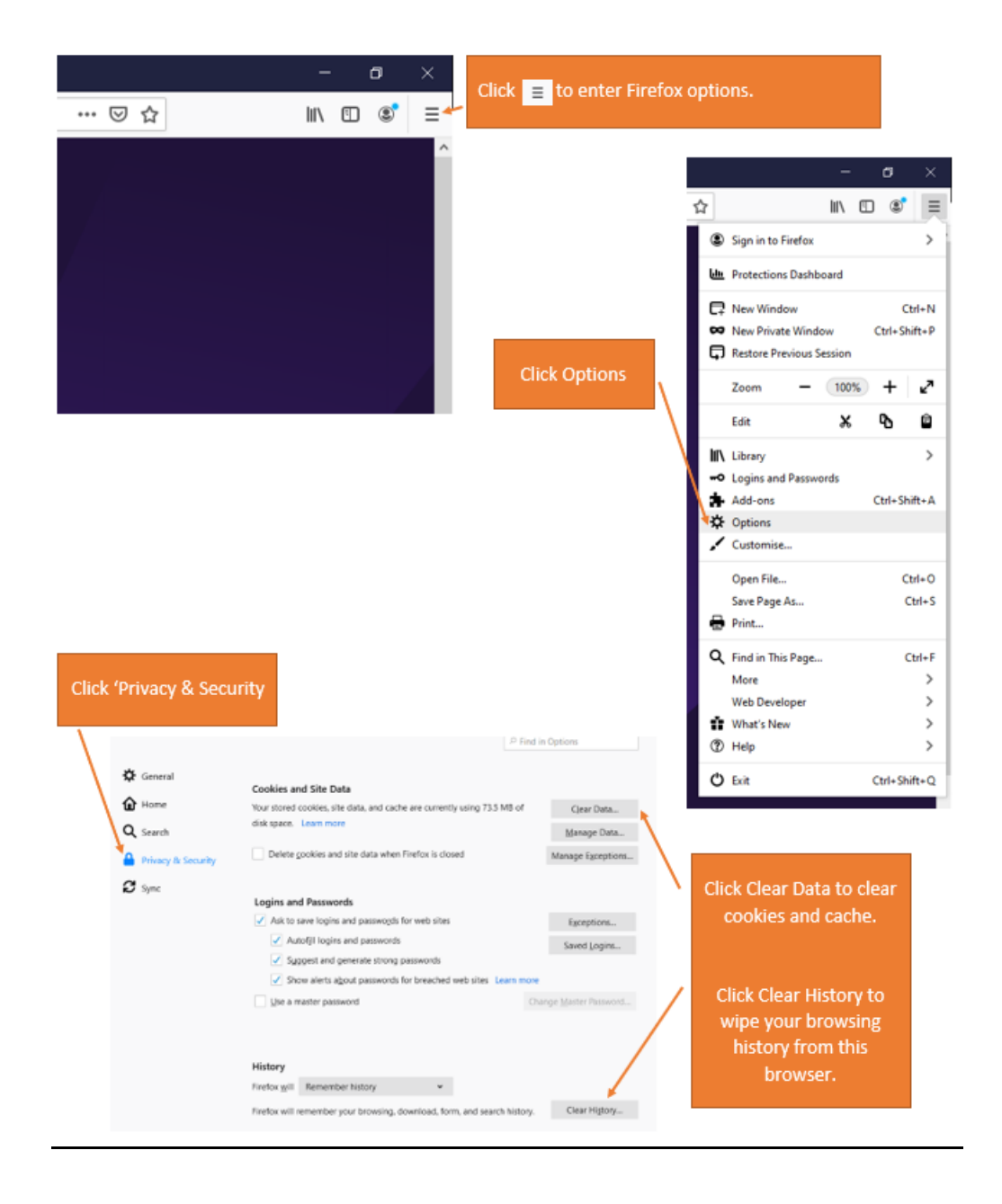

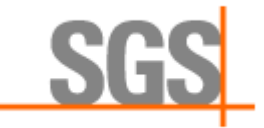

### How to clear browsing history (MS Internet Explorer)

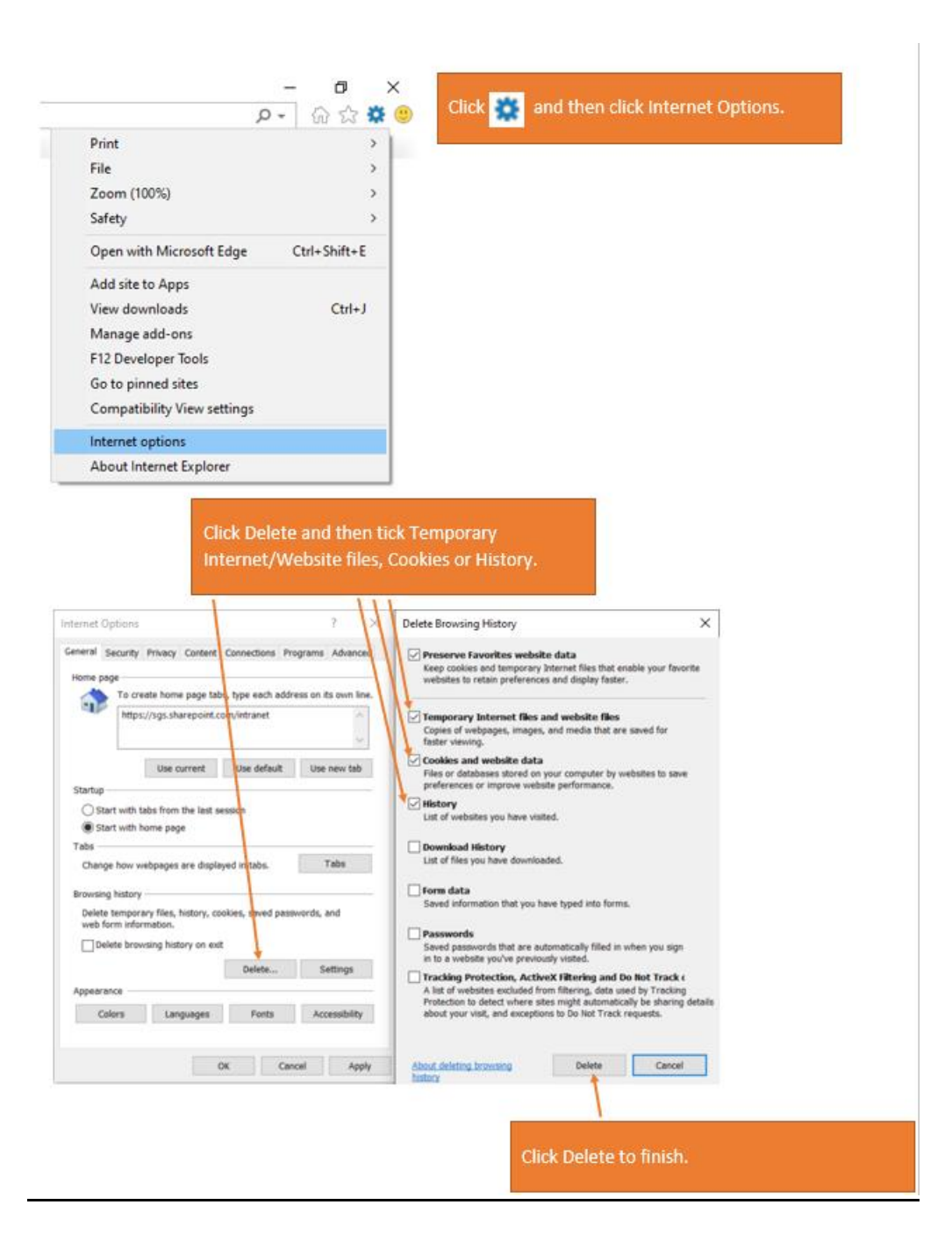

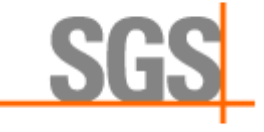

# **How to delete User**

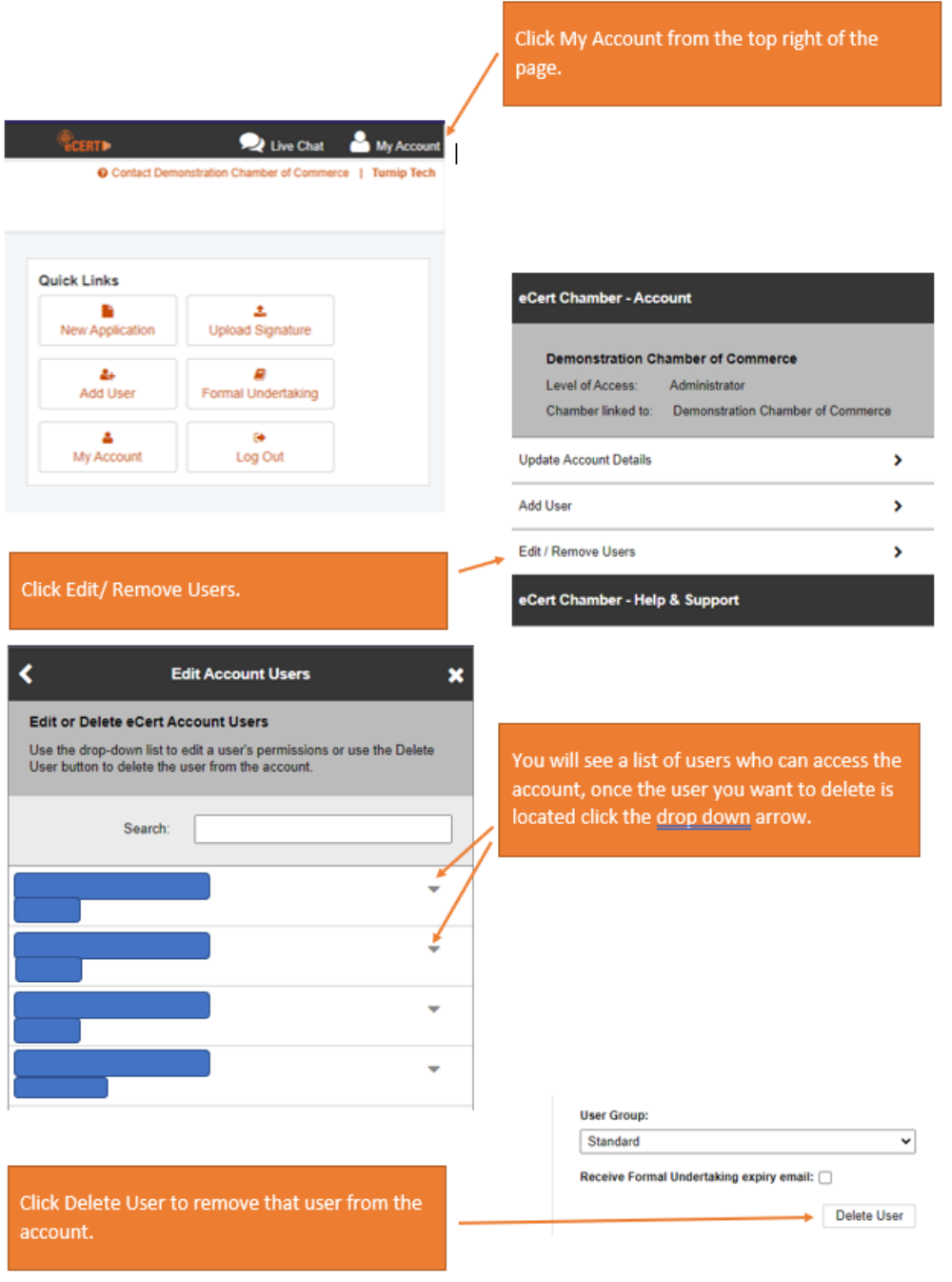

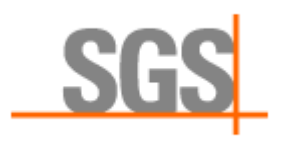

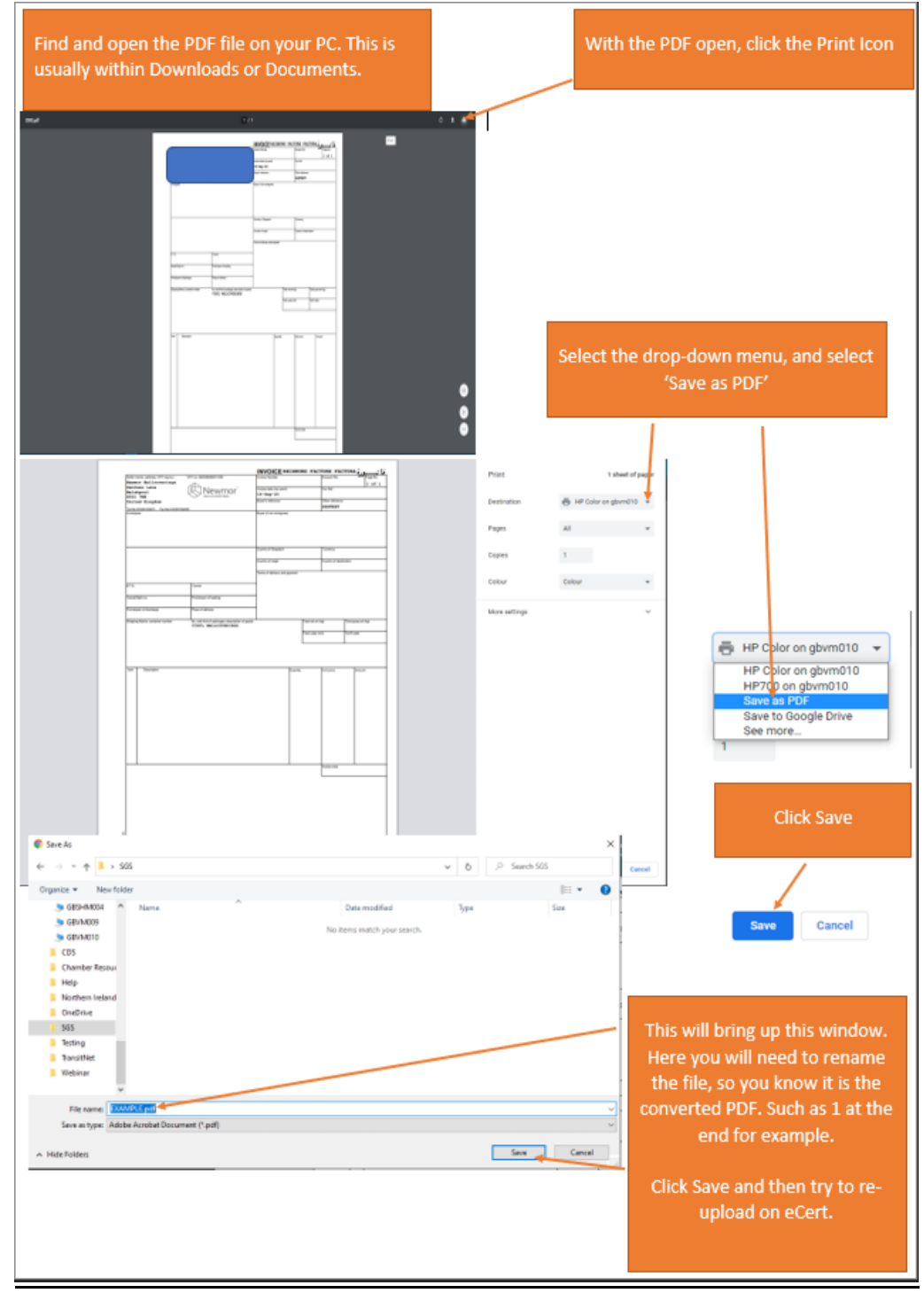

# How to fix PDF upload error

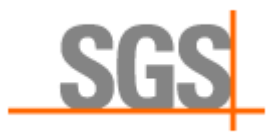

# How to print eXpress certificate

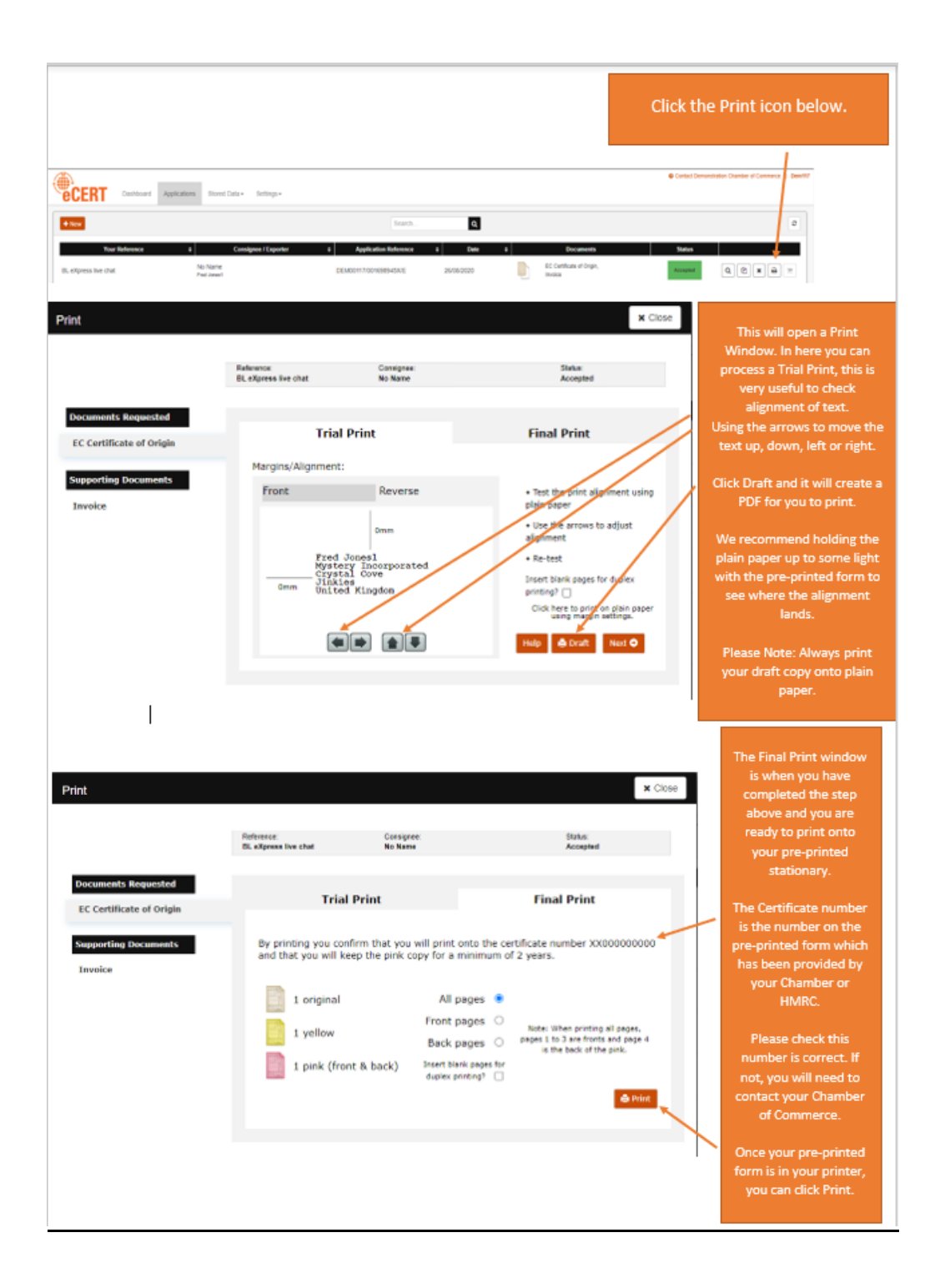

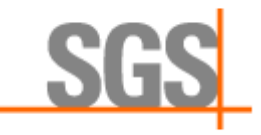

#### How to reset forgotten password

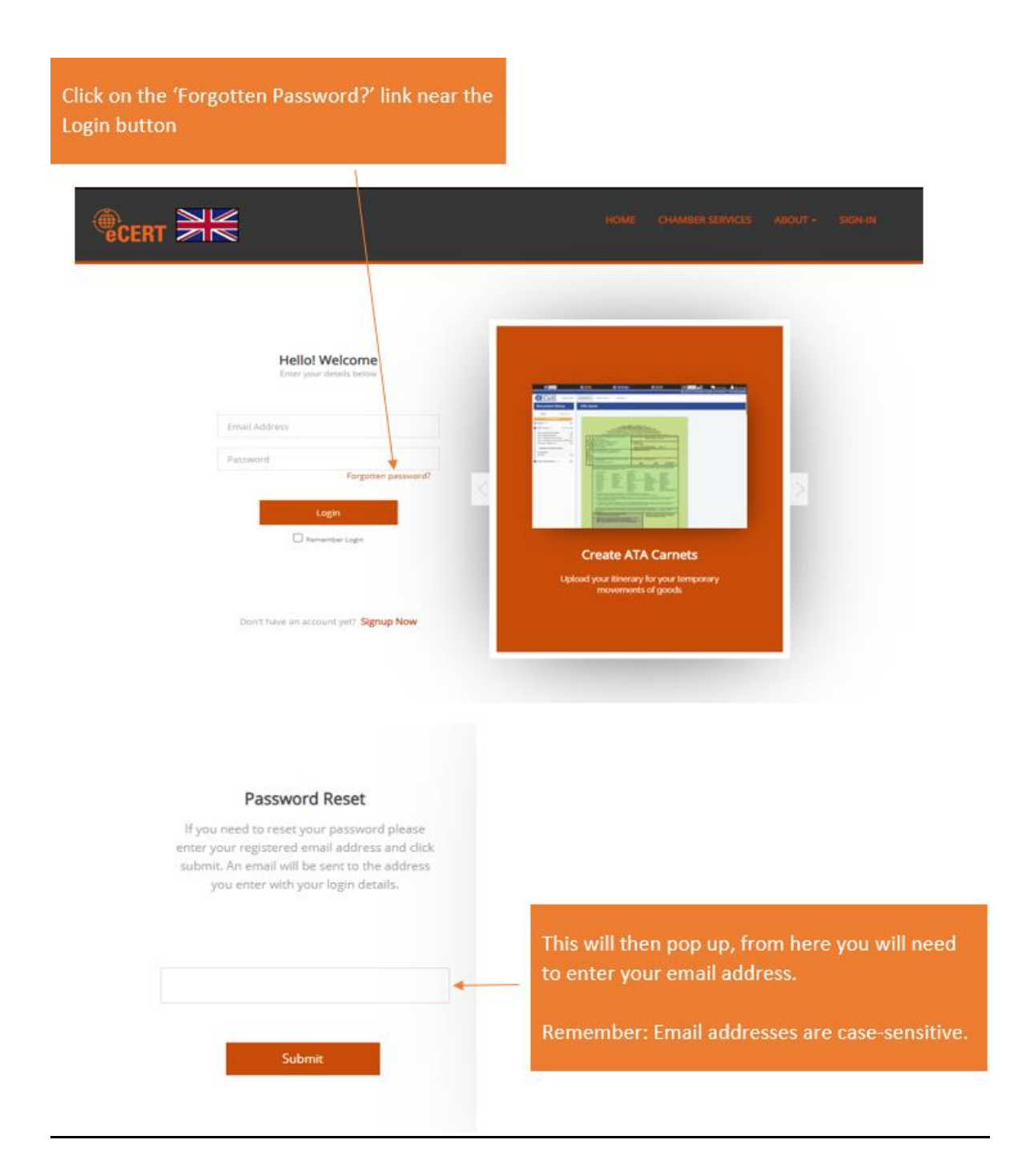

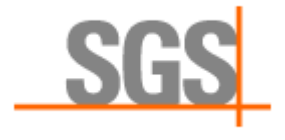

# How to sign in

Click Login at the top of

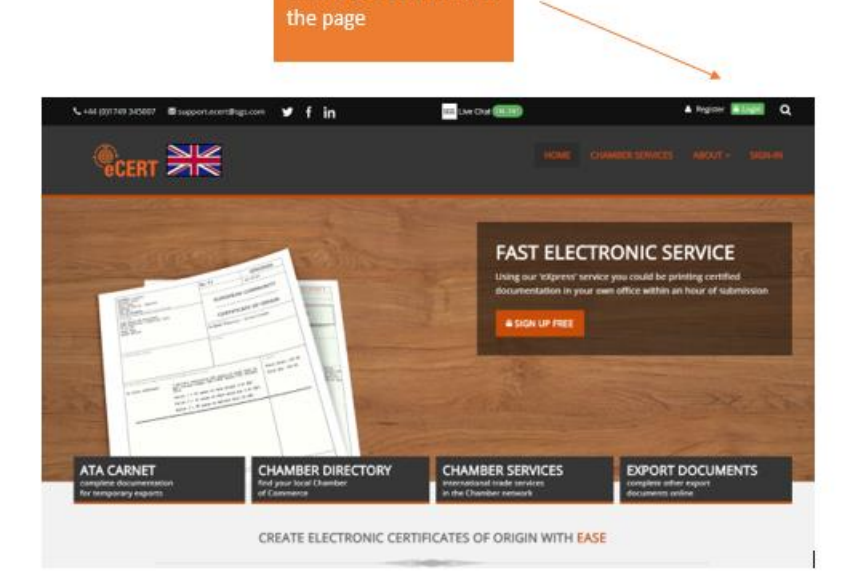

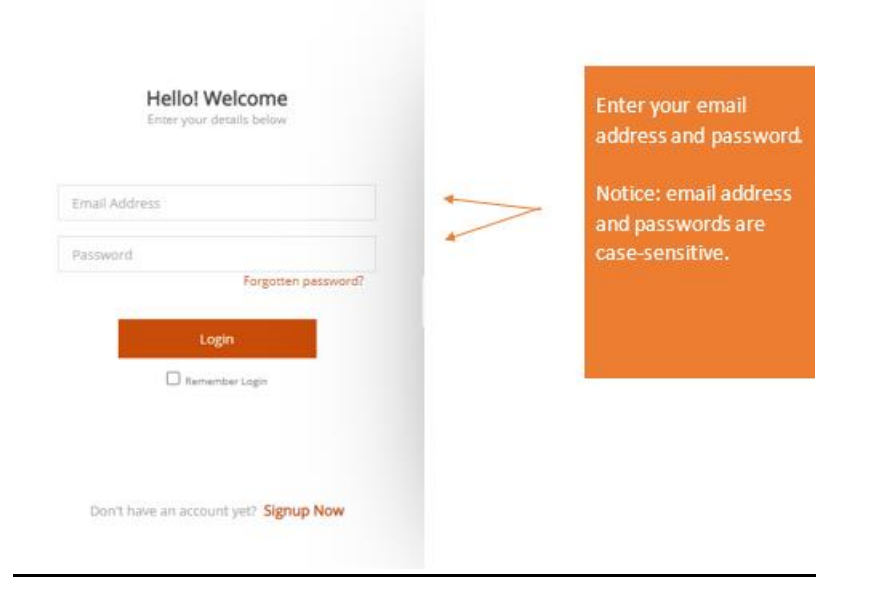

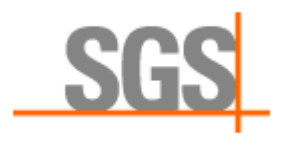

# How to update account

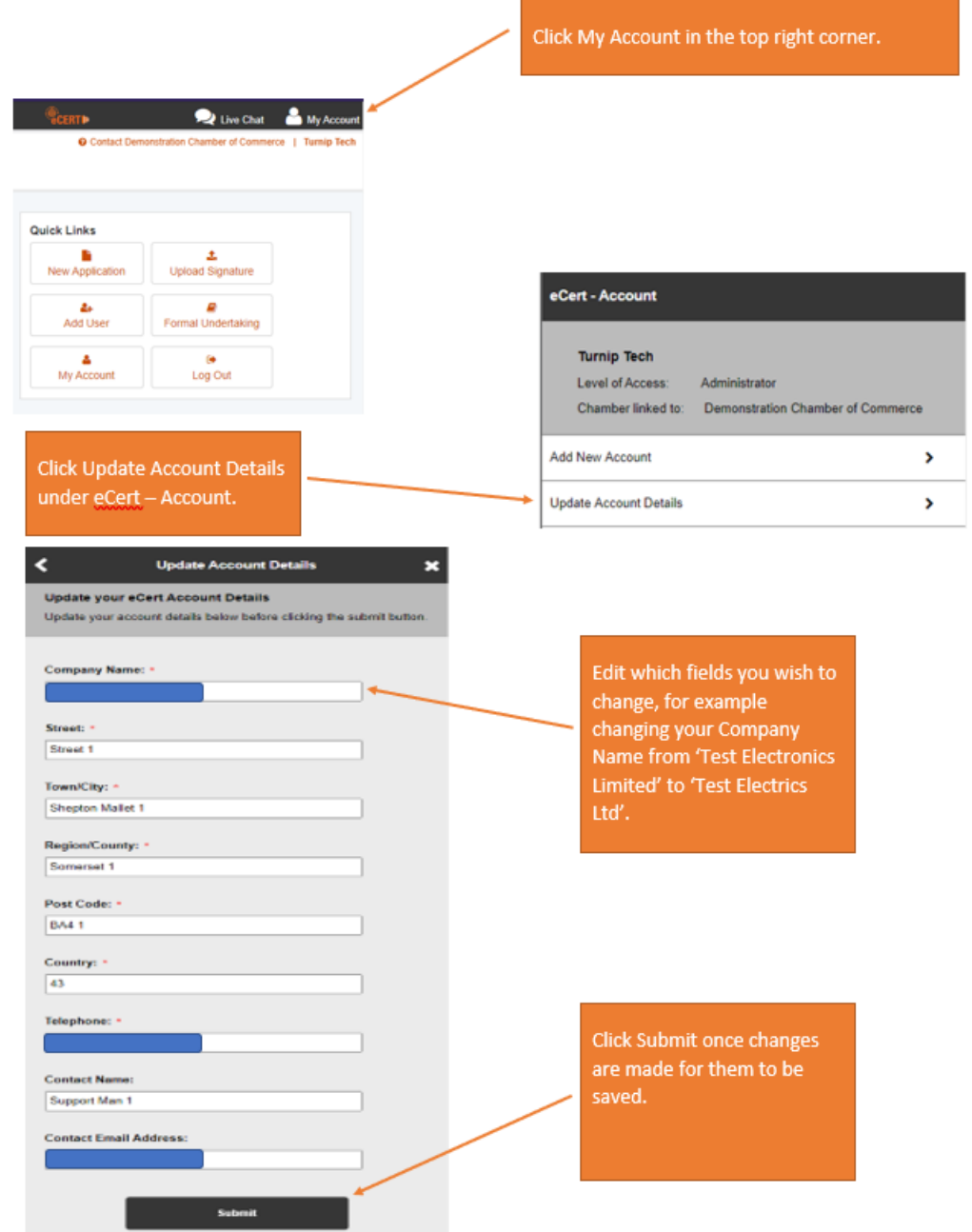

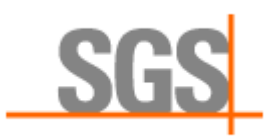